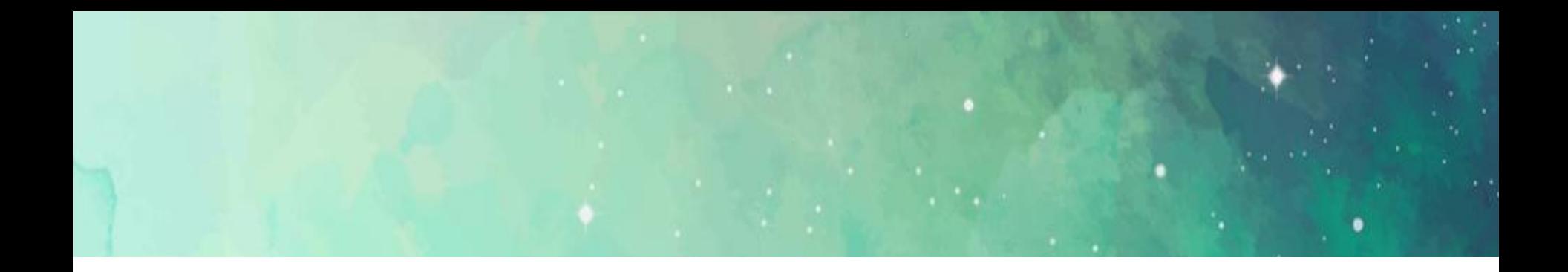

## 郑州轻工业大学

### 学生网上评教操作流程

## 教学质量监控中心 2022年6月

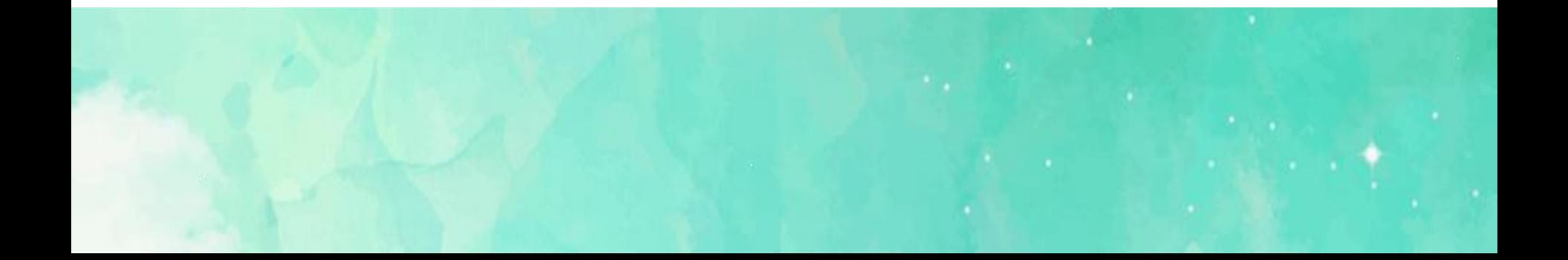

**Step1 :打开IE,进入学校主页www.zzuli.edu.cn,点击页 面右下方"智慧门户", 然后输入账号和密码进入智慧校园门户页 面。**

注意: 浏览器推荐360极速浏览器 6 、 Firefox浏览器 3 **Setp2 :进入智慧校园门户页面后点击 "办事大厅" ,进入后 点击"教务管理系统"。然后点击该页面左侧"网上评教"栏目, 接着选择"提交教学评价表",需要评价的课程和教师等栏目会自 动显示出来。**

**Stpe3:根据相关要求给所有的任课教师打分,并且"对老师的 意见和建议"栏内容不能空白,否则不能提交;如果没有意见和建 议,必须写一个"无"在里面,才能提交。 最后给所有教师打完分 后点"保存"提交即可。**

**具体操作见以下图示:**

1.进入学校主页www.zzuli.edu.cn,点击页面右下方"智慧门户", **然后输入账号和密码进入智慧校园门户页面。**

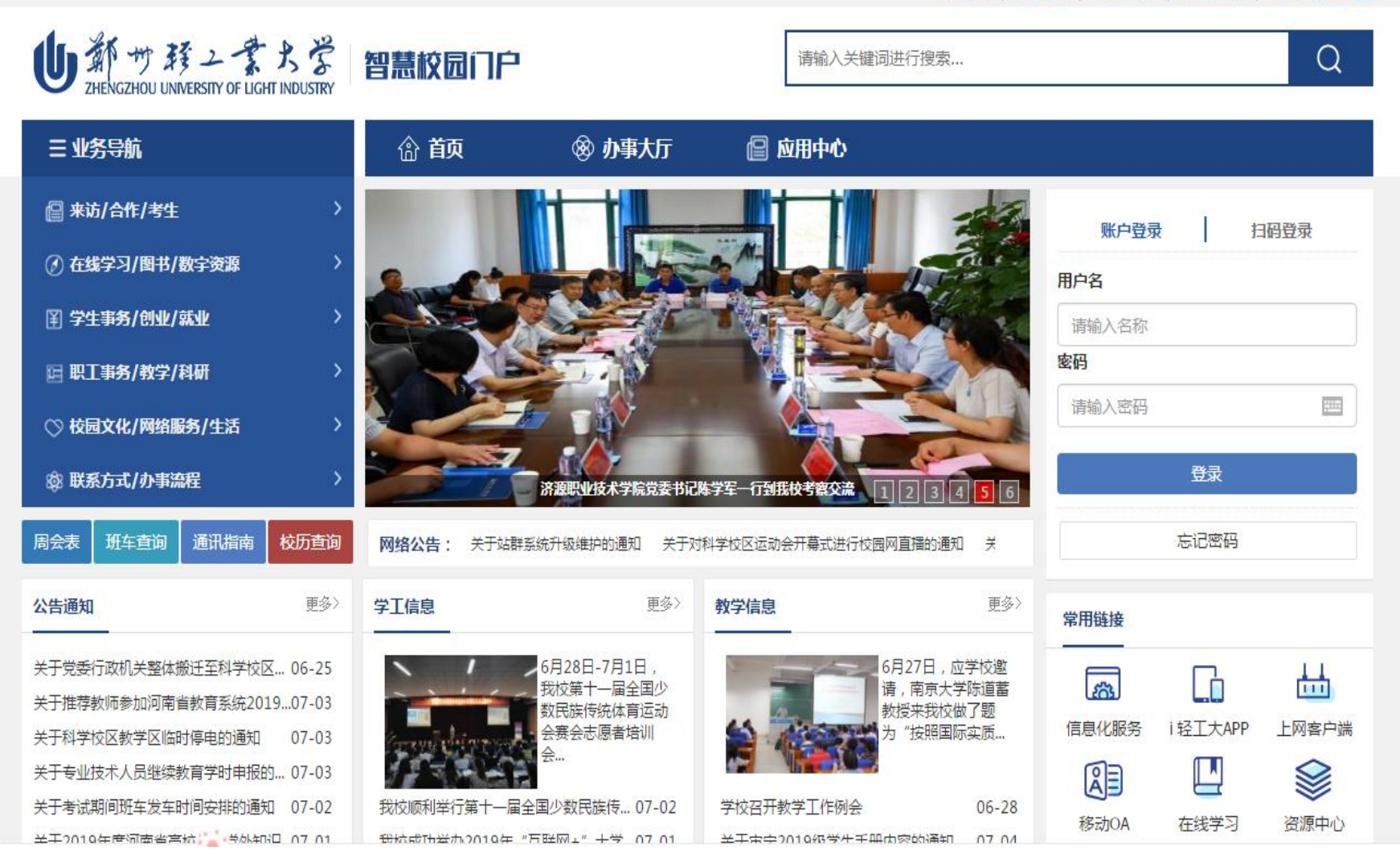

教师版 | 学生版 | APP下载 | 学校首页 | 登录 |

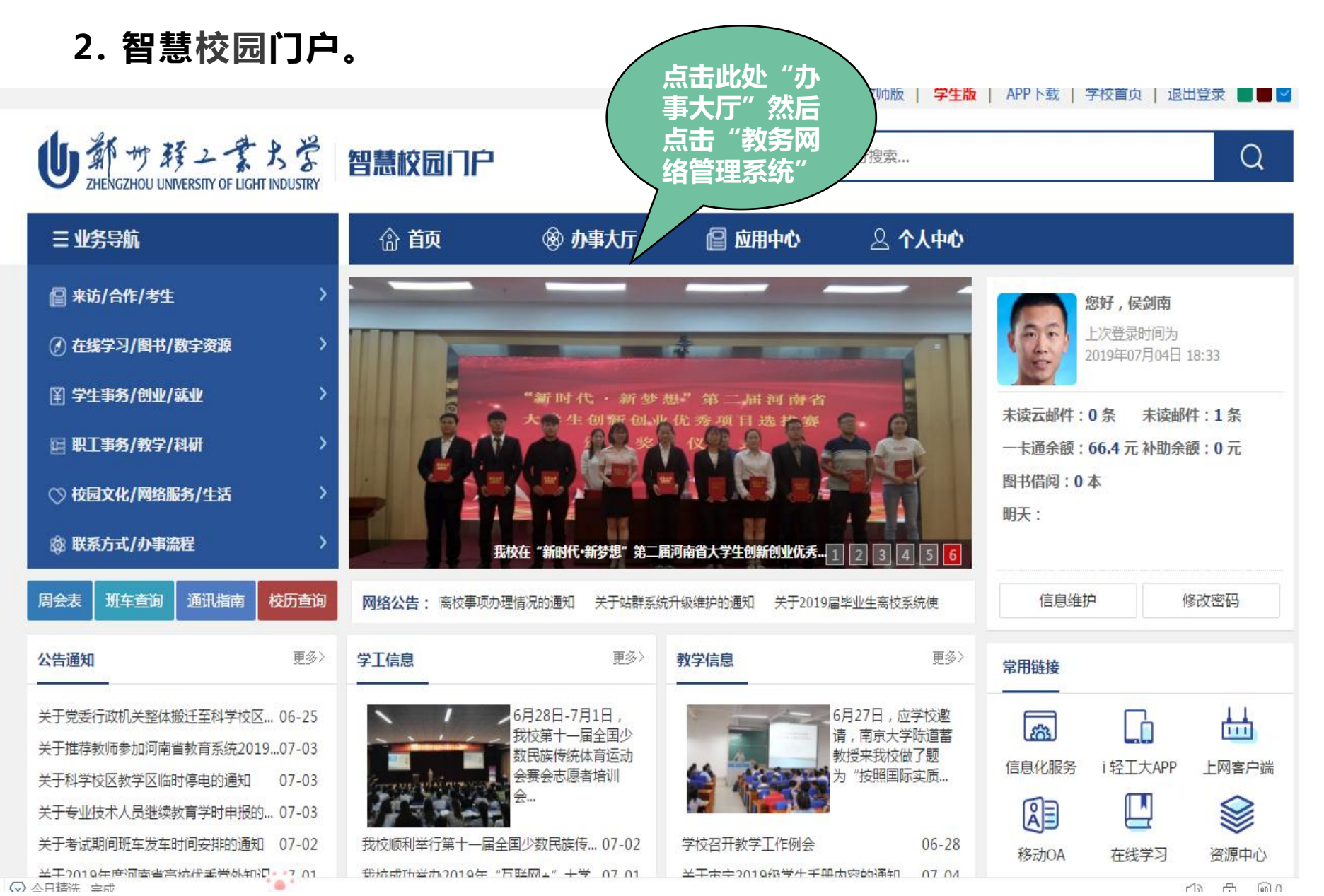

#### 3. 教务网络管理系统

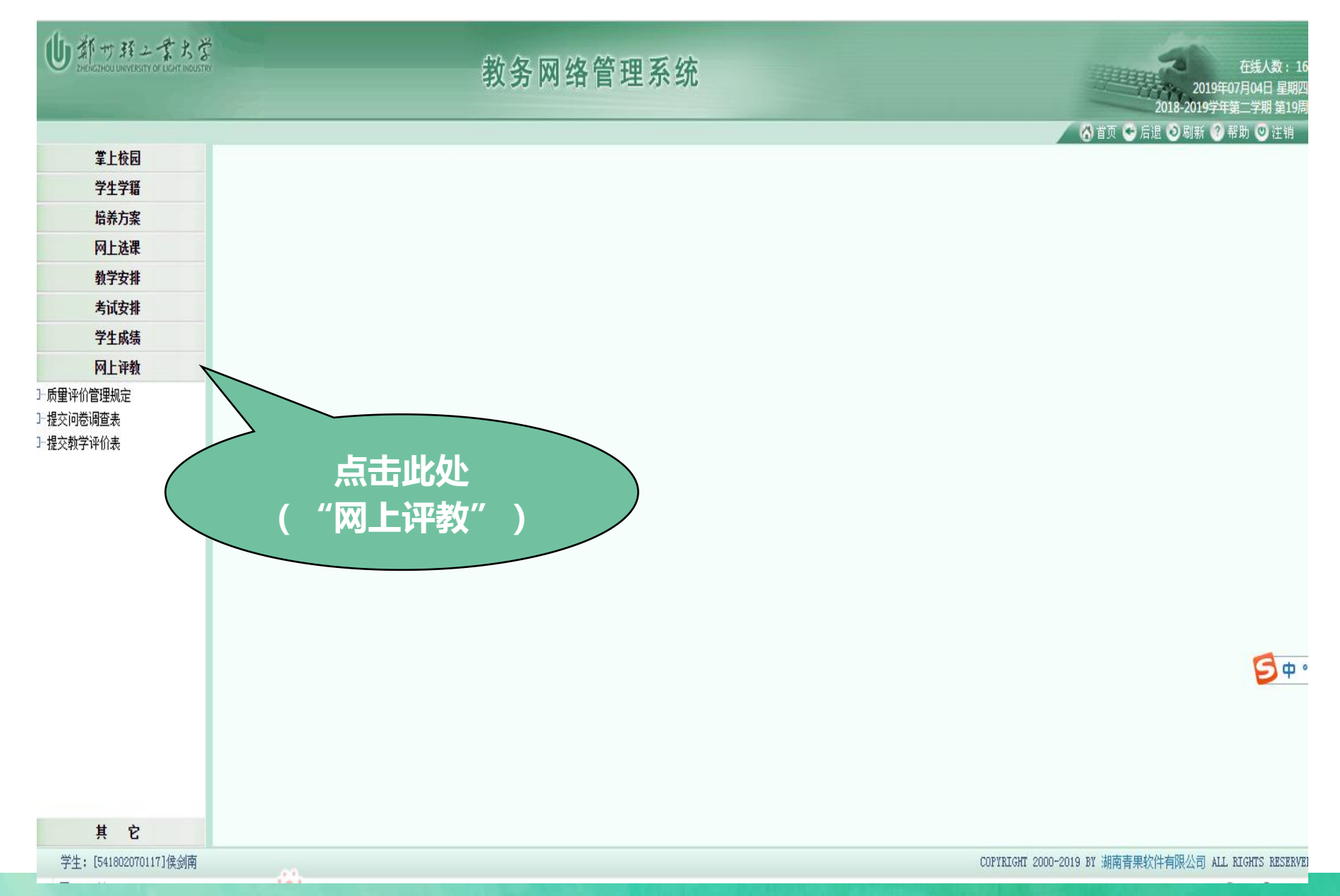

#### 4. 点击 "提交教学评价表"

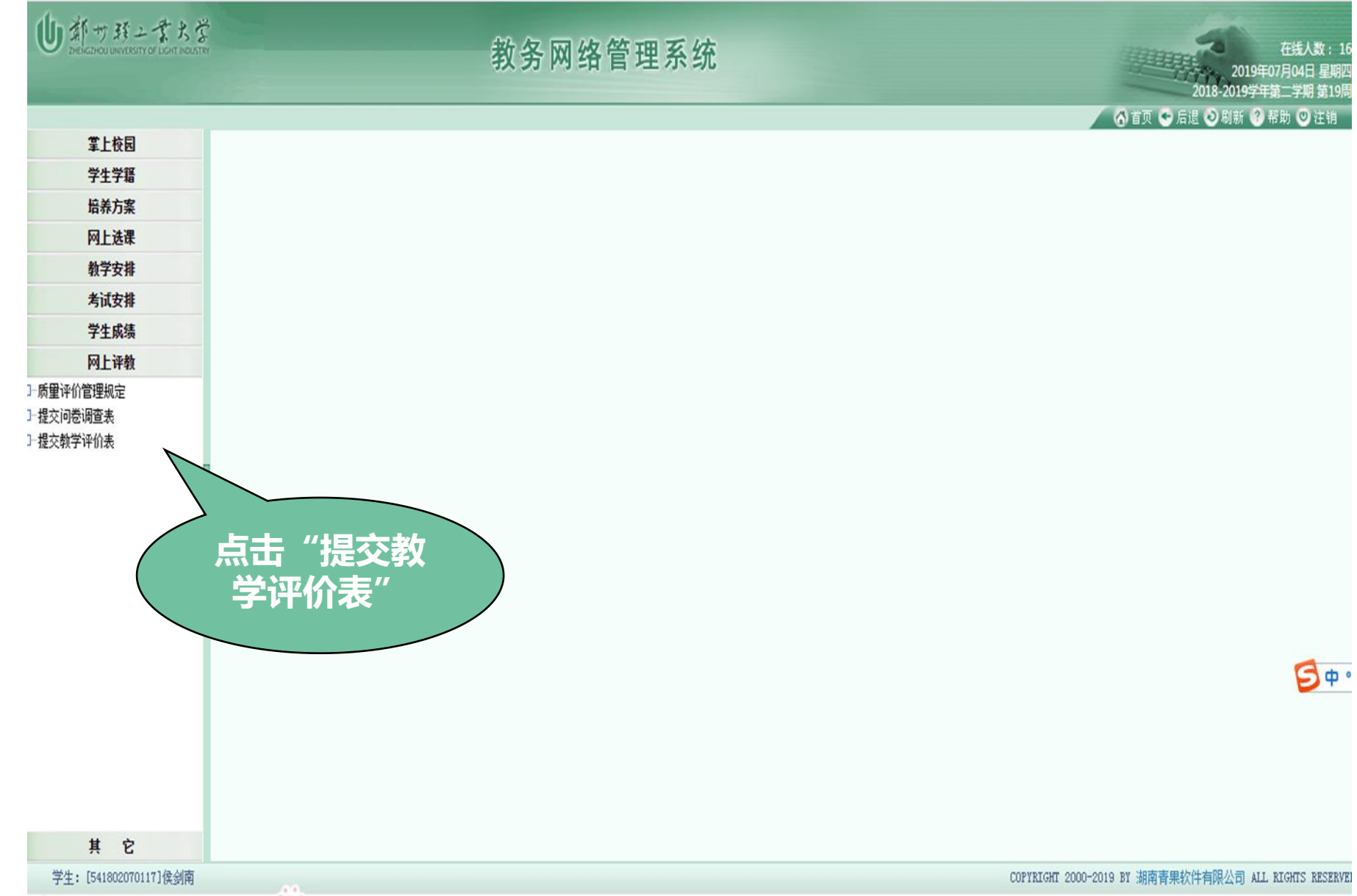

5. 点击 "提交教学评价表"后, 评价轮次、评价指标、需要评价的课程和教师等栏目会自动 显示。然后根据评价指标在对应的课程和教师后面的"总评价分"栏中按照90分以上(含)和90 分以下两个分数段打分,并且"对老师的意见和建议"栏内容不能空白,否则不能提交,如果没 有意见和建议,须写一个"无"在里面,才能提交。

![](_page_6_Picture_16.jpeg)

学生:「541802070117]侯剑南

COPYRIGHT 2000-2019 RY 湖南書甲乾件右阳丛司 AIL RIGHTS RESERVED

6. 如果所打分数不符合要求, 点"保存"后系统会自动弹出"评教提交 的条件",然后根据该条件调整分数,再重新点"保存" 提交即可。

![](_page_7_Figure_1.jpeg)

**BT** 

# 常见问题

§ **1. 提示"已经登录"或类似问题,导致无法登录。**

解决办法:请关闭所有的页面,重新打开IE,重新进入;

§ **2.点击 "提交教学评价表"后, 如果没有显示要评教的相关 内容,而是空白,或者显示"未在评教时间" ,或者"无要评 价的课程"等内容。**

Ø **解决办法:实际上可能已经弹出,被别的页面挡住了,或 者不小心被关闭了。请仔细查看每一个页面;或者退出, 关闭,重新登录;如果还不成功,请换一部评教成功的电 脑重新开始。**

§ **3. 质量监控科联系电话** Ø **86608523,余丽萍老师**